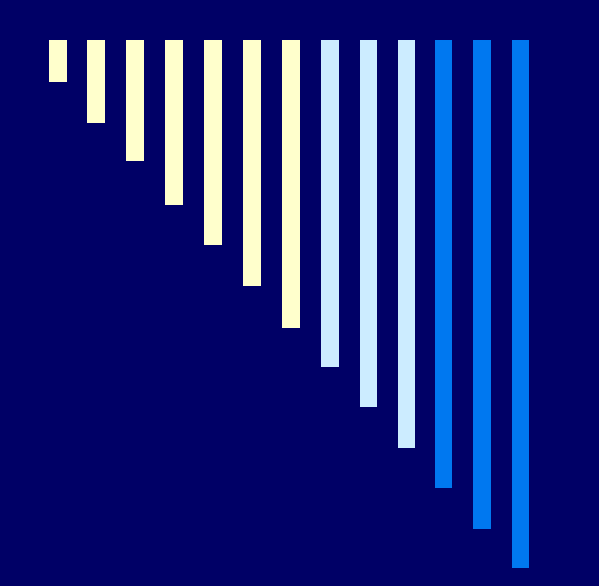

# Pemrograman Web 1

# **Pertemuan ke-4 (HTML Lanjut)**

# **Oleh: Noor Ifada**

D3 Manajemen Informatika - FT Unijoyo

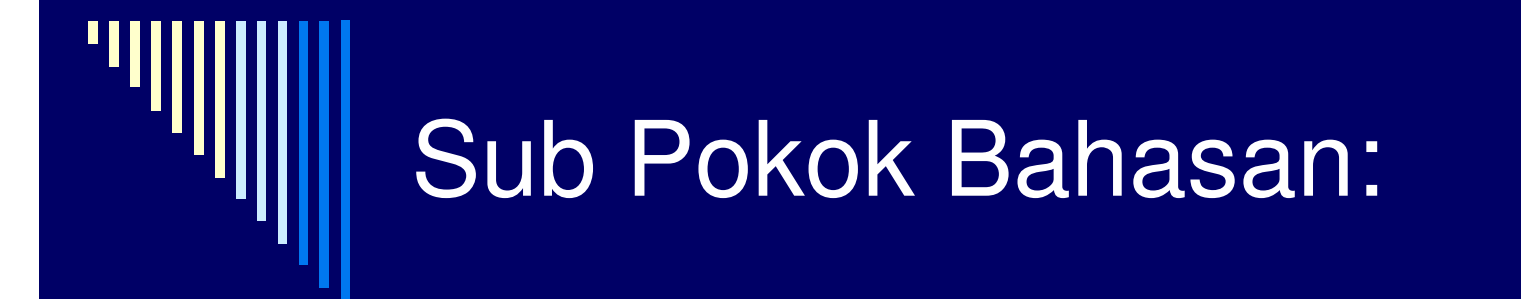

□ Tabel Form $\square$ Frame

# TABEL

Fungsi:

 Menampilkan informasi secara terstruktur, ringkas dan mudah dibaca

□ Mengatur tampilan homepage agar lebih menarik

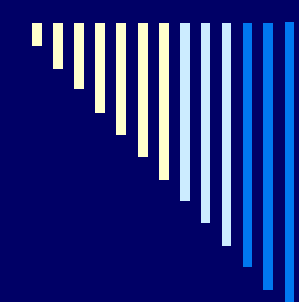

#### $\Box$ Tag yang diperlukan: <table>

#### П Atribut-atribut:

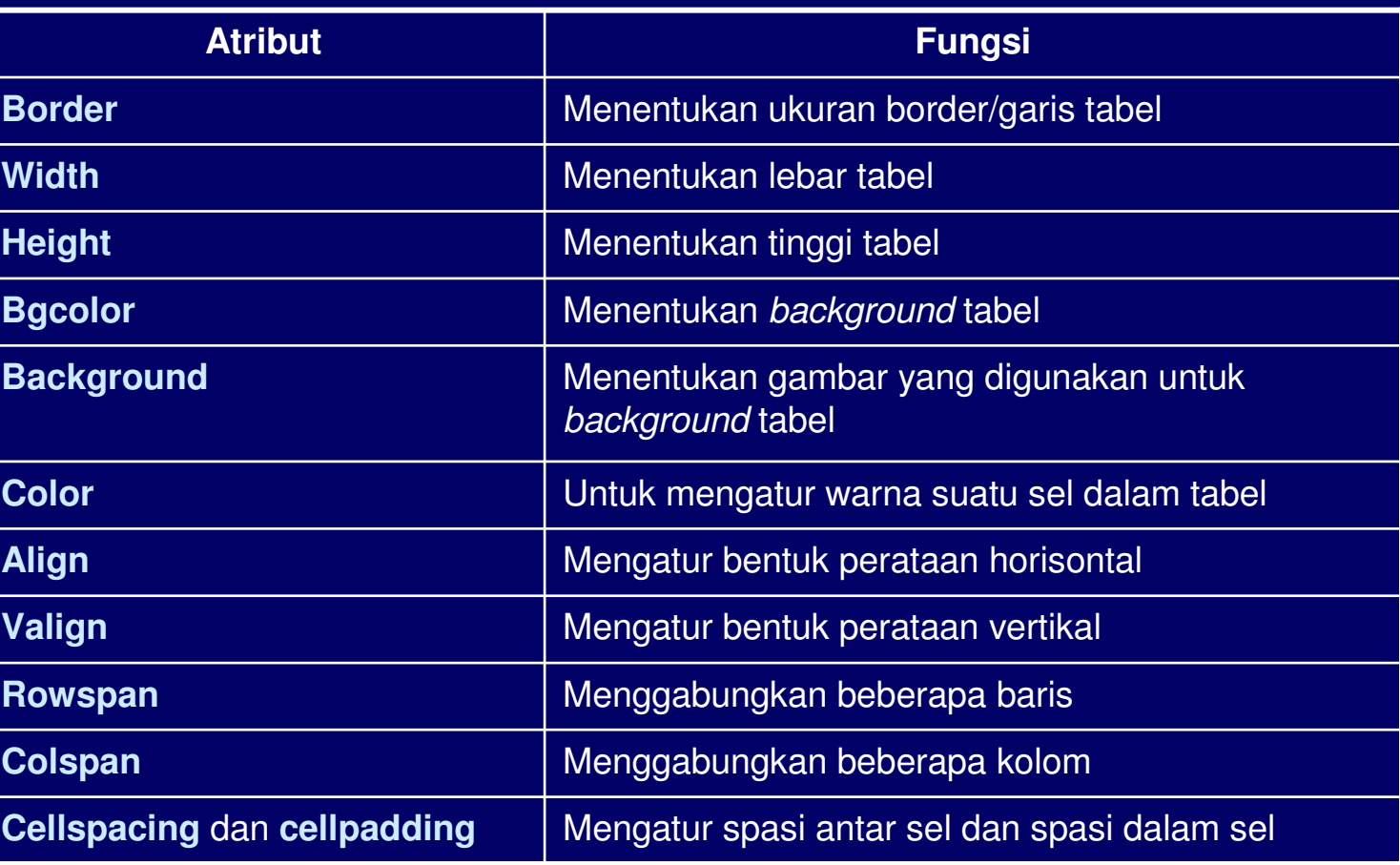

# Membuat tabel sederhana:

#### $\blacksquare$ Tag yang diperlukan:

- Membuat baris: <tr> (table row)
- -Membuat kolom: <td> (table data)

# **Contoh:**

 <table border="1"> <tr><td>Baris 1 Sel 1</td><td>Baris 1 Sel 2</td></tr> <tr><td>Baris 2 Sel 1</td><td>Baris 2 Sel 2</td></tr></table>

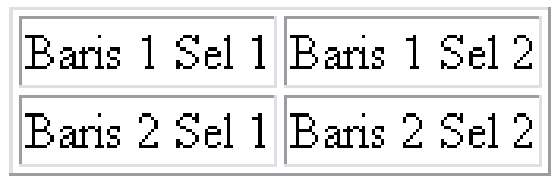

# Menambahkan judul tabel:

Ξ Judul tabel: <caption>

Ξ Judul baris/kolom: <th> (table header)

### **Contoh:**

 <table border="1"> <caption align="top"> <b> DAFTAR MAHASISWA </b> </caption><tr>>
<tr><th>No</th><th>NPM</th><th>Nama</th></tr> <tr><td>1</td><td>06.100.001</td><td>Amin A. Angkasa</td></tr> <tr><td>2</td><td>06.100.002</td><td>Beni B. Bernardi</td></tr></table>

### **Tampilan:**

#### **DAFTAR MAHASISWA**

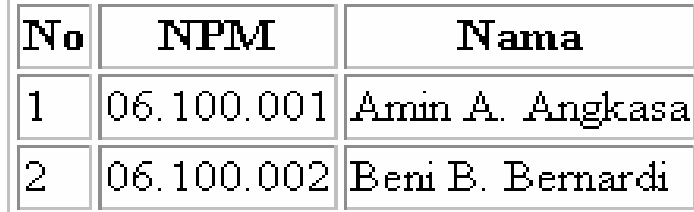

# Mengatur lebar dan tinggi suatutabel:

Atribut: weight dan height Nilai:

- ukuran % (max 100%)
- ukuran pixel

#### **Contoh:**

 <table border="1" width="50%"><caption align="top"> <b> DAFTAR MAHASISWA </b> </caption> <tr><th>No</th>

<th>NPM</th>

<th>Nama</th></tr>

<tr><td width="20">1.</td>

<td width="80" height="50">06.100.001</td>

<td width="180" height="50">Amin A. Angkasa</td></tr>

 $<$ tr $>$  $<$ td width="20" $>$ 2. $<$ /td $>$ 

<td width="80" height=70>06.100.002</td>

<td width="180" height=70>Beni B. Bernardi</td></tr>

</table>

### **Tampilan:**

#### **DAFTAR MAHASISWA**

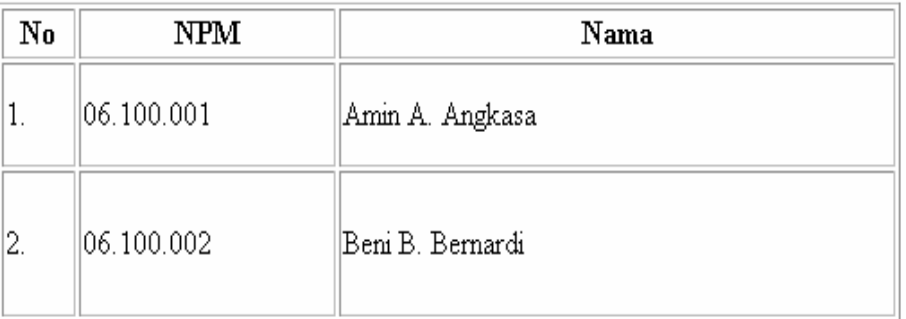

# Perataan dalam tabel:

Ξ □ horisontal: atribut align → utk <caption>, <tr>, <td> dan <th> Ξ □ vertikal: atribut valign  $\rightarrow$  utk <tr>, <td> dan <th>

#### **Contoh:**

 <table border="1" align="center"><caption align="top"> <b> DAFTAR MAHASISWA </b> </caption> <tr><th>No</th><th>NPM</th><th>Nama</th></tr><tr><td align="center" width="20">1.</td><td align="center" valign="middle" width="80" height="50">06.100.001</td><td align="right" valign="top" width="180" height="50">Amin A. Angkasa</td></tr> $<$ tr $>$  $<$ td width="20" $>$ 2. $<$ /td $>$  <td align="left" valign="top" width="80" height="70">06.100.002</td><td align="left" valign="bottom" width="180" height="70">Beni B. Bernardi</td></tr>

#### </table>

#### D3 Manajemen Informatika - FT Unijoyo

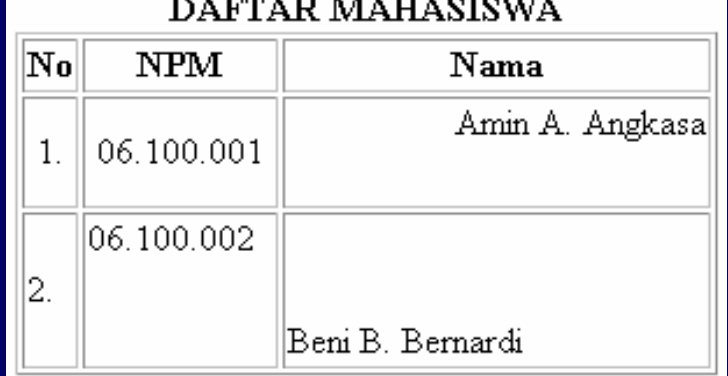

# Membuat warna pada tabel:

#### п Atribut: bgcolor

### **Contoh:**

```
<body bgcolor="purple">

<font size="3" face="arial" color="yellow">
<table border="2" bgcolor="white" align="center"><caption align="bottom"> 
<b> Tabel Daftar Mahasiswa </b> </caption><tr bgcolor="yellow">
<th>No</th><th>NPM</th><th>Nama</th></tr>
<tr bgcolor="cyan"><td align="center" width="20">1.</td><td align="left" valign="middle"
width="80" height="40">06.100.001</td><td align="left" valign="middle"
width="180" height="40">Amin A. Angkasa</td></tr><tr><td bgcolor="blue" width="20">2.</td>
<td bgcolor="red" align="left" valign="middle" 
width="80" height="40">06.100.002</td>
<td bgcolor="green" align="left" valign="middle" 
width="180" height="40">Beni B. Bernardi</td></tr></table></body>
```
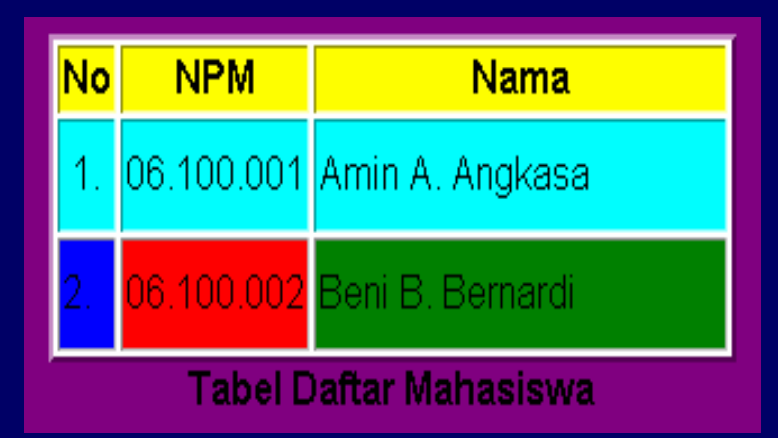

# Penggabungan baris/kolom:

Π Menggabungkan bbrp kolom menjadi 1: atribut colspan Π Menggabungkan bbrp baris menjadi 1: atribut rowspan

### **Contoh Tampilan:**

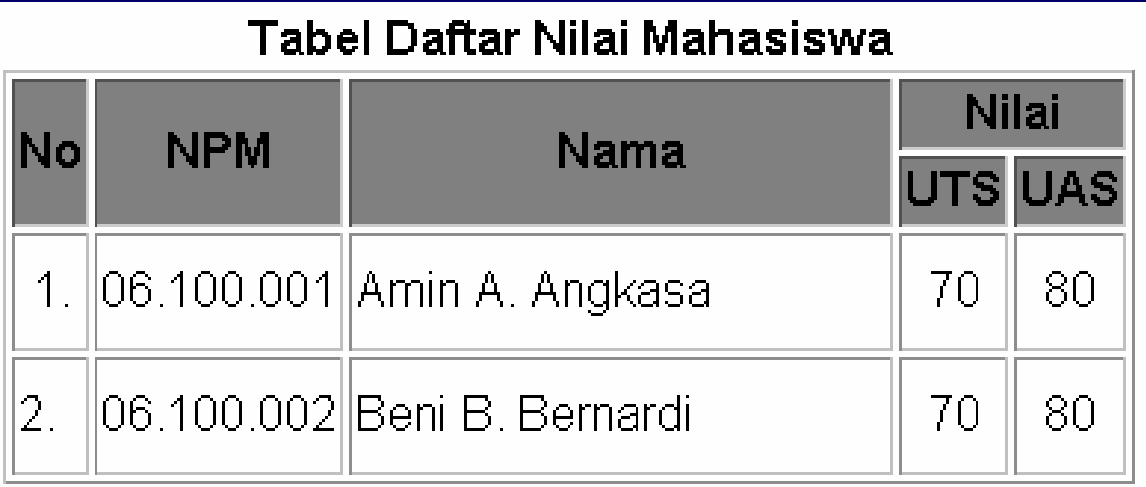

# **Script HTML:**

```
<table border="1" bgcolor="white" align="center"><caption align="top"> <b> Tabel Daftar Nilai Mahasiswa </b> </caption>
 <tr bgcolor="gray"><th rowspan="2">No</th>
<th rowspan="2">NPM</th> <th rowspan="2">Nama</th> <th colspan="2">Nilai</th>\langle tr \rangle
<tr bgcolor="gray"><th>UTS</th> <th>UAS</th> </tr><tr><td align="center" width="20">1.</td>
<td align="left" valign="middle" width="80" height="40">06.100.001</td>
<td align="left" valign="middle" width="180" height="40">Amin A. Angkasa</td>
<td align="center" valign="middle">70</td> <td align="center" valign="middle">80</td>\langle tr \rangle
<tr><td width="20">2.</td>
<td align="left" valign="middle" width="80" height="40">06.100.002</td>
<td align="left" valign="middle" width="180" height="40">Beni B. Bernardi</td>
<td align="center" valign="middle">70</td> <td align="center" valign="middle">80</td>\langle tr \rangle
</table>
```
# Cellpading dan cellspacing:

- Ξ atribut cellpading: mengatur spasi antara border dengan tulisan
- □ atribut cellspasing: mengatur spasi antar 2 buah sel  $\Box$

#### **Contoh Tampilan:**

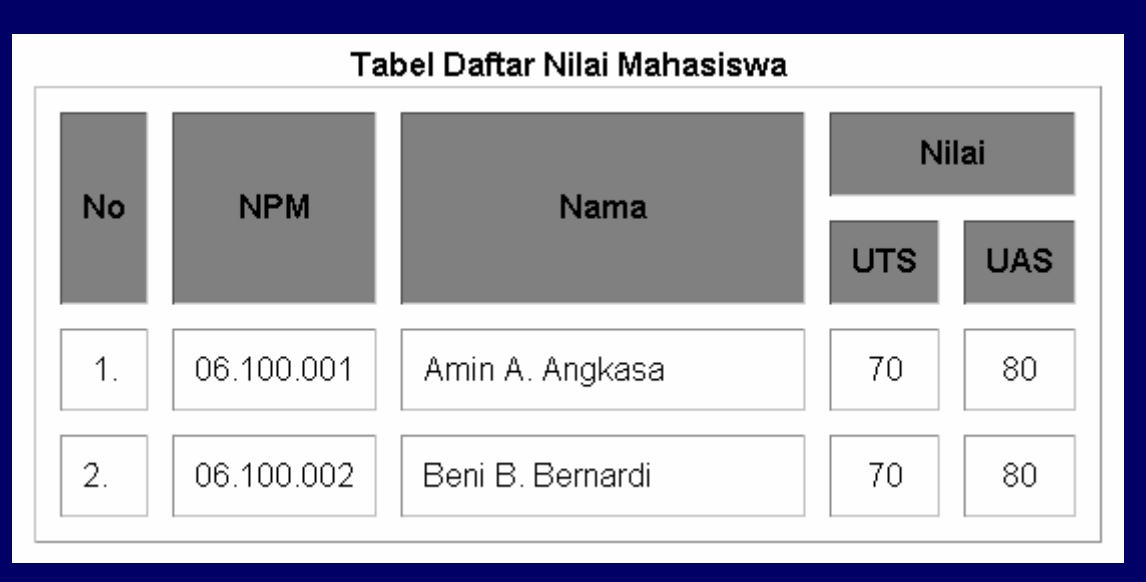

# **Script HTML:**

```
<table border="1" bgcolor="white" align="center" cellpadding="10" cellspacing="12"><caption align="top"> <b> Tabel Daftar Nilai Mahasiswa </b> </caption>
 <tr bgcolor="gray"><th rowspan="2">No</th>
<th rowspan="2">NPM</th> <th rowspan="2">Nama</th> <th colspan="2">Nilai</th>\langle tr \rangle
<tr bgcolor="gray"><th>UTS</th> <th>UAS</th> </tr><tr><td align="center" width="20">1.</td>
<td align="left" valign="middle" width="80" height="40">06.100.001</td>
<td align="left" valign="middle" width="180" height="40">Amin A. Angkasa</td>
<td align="center" valign="middle">70</td> <td align="center" valign="middle">80</td>\langle tr \rangle
<tr><td width="20">2.</td>
<td align="left" valign="middle" width="80" height="40">06.100.002</td>
<td align="left" valign="middle" width="180" height="40">Beni B. Bernardi</td>
<td align="center" valign="middle">70</td> <td align="center" valign="middle">80</td>\langle tr \rangle
</table>
```
# FORM

Fungsi:

 $\Box$  Menerima informasi atau meminta umpan balik dari user dan memproses informasi tersebut di server

#### Standar penulisan:

### <form method="post/get" action=". . ."> . . . </form>

#### Atribut:

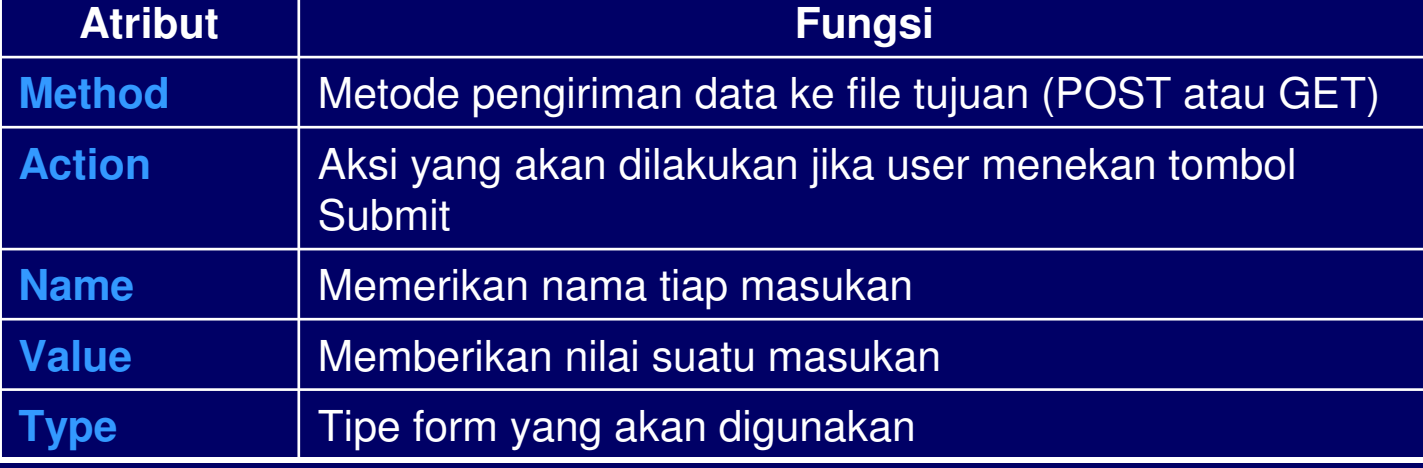

# Textbox

- $\Box$ Tag: <input>
- $\Box$ Atribut-atribut:

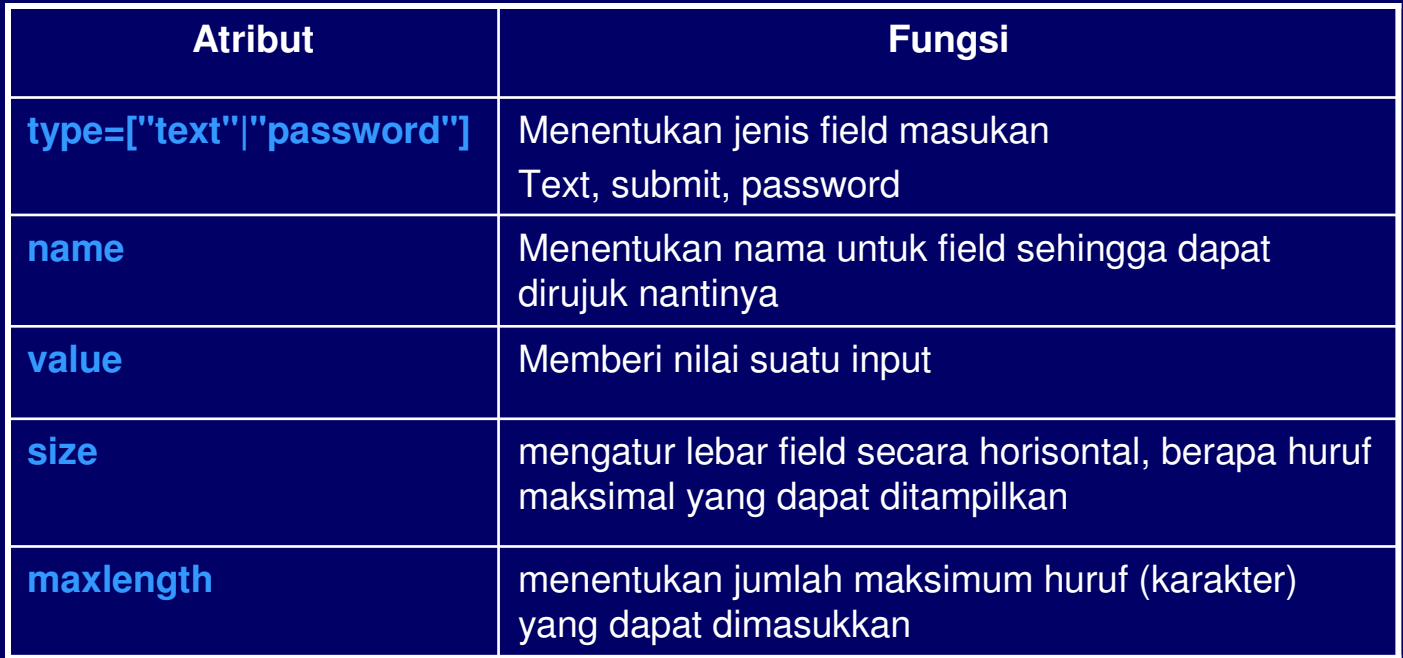

# **Contoh:**

<body>

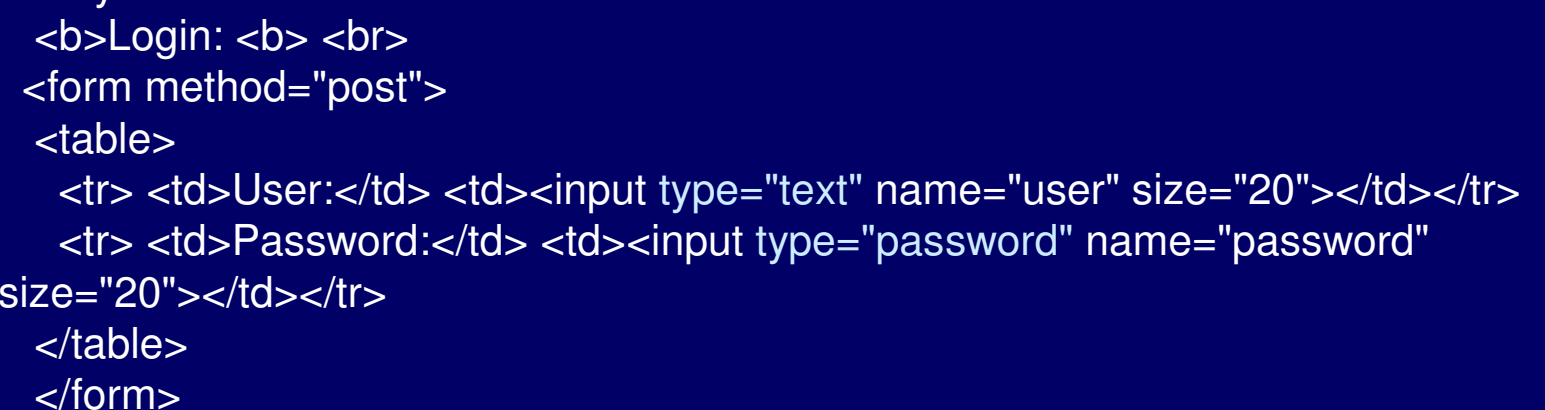

</body>

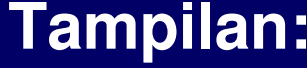

 $\blacksquare$ 

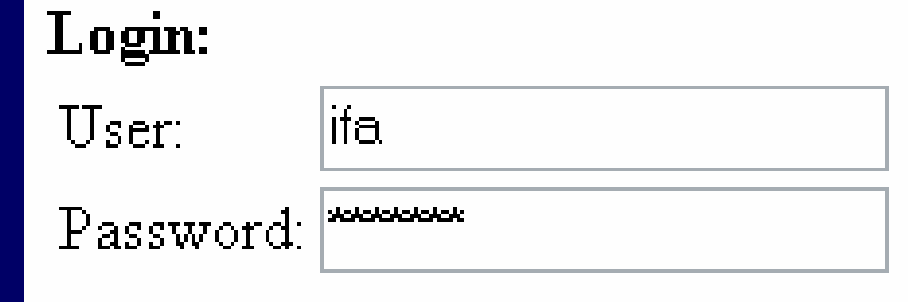

# Submit dan Reset

□ Tombol Submit: digunakan ketika user mengisi form dan ingin mengirimkan keserver

□ Tombol Reset: digunakan ketika user ingin menghapus/mengosongkan semuamasukan yang ditulis dalam form

# **Contoh:**

<body>

<b>Data Pengunjung: <b> <br>

<form method="post" action="data.html">

<table>

 <tr> <td>Nama:</td> <td><input type="text" name="nama"  $size="20"><$  /td $><$ /tr $>$ 

 <tr> <td>Alamat:</td> <td><input type="text" name="alamat"  $size="20"><10><10><11>$ 

</table>

<input type="submit" value="Simpan" name="t1">

<input type="reset" value="Reset" name="t2">

</form>

</body>

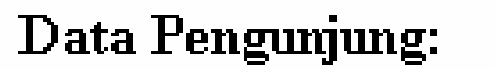

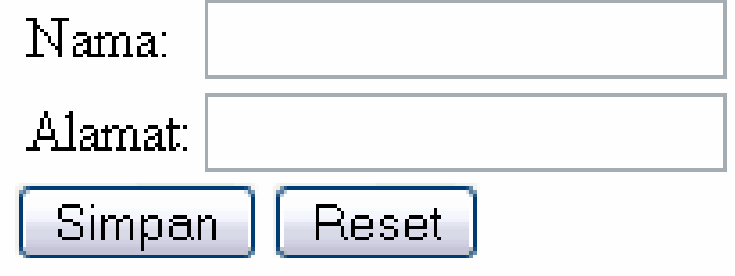

# **Checkbox**

# Fungsi:□ Untuk memberi beberapa pilihan kepada user

## **Contoh:**

<form method="post">

- Bacaan yang Anda sukai: <br>
- <input type="checkbox" name="bacaan" value="novel"> Novel <br>
- <input type="checkbox" name="bacaan" value="koran"> Koran <br>
- <input type="checkbox" name="bacaan" value="majalah"> Majalah <br> <input type="checkbox" name="bacaan" value="tabloid"> Tabloid <br></form>

### **Tampilan:**Bacaan yang Anda sukai:  $\rm\,N$ ovel Koran Majalah Tabloid

# **Radio button**

Fungsi:□ Untuk memberi (hanya) satu pilihan kepada user

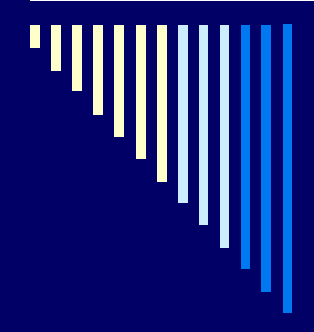

# **Contoh:**

- <form method="post">
- Apakah Anda setuju dengan kenaikan SPP: <br>
- <input type="radio" name="opsi" value="ya"> Ya <br>
- <input type="radio" name="opsi" value="tidak"> Tidak <br>
- <input type="radio" name="opsi" value="ragu"> Ragu-ragu <br></form>

### **Tampilan:**

Apakah Anda setuju dengan kenaikan SPP: O Yal

- 
- Tidak
- Ragu-ragu

# Daftar Drop Down

Fungsi:

□ Memberikan menu pilihan kepada user (cara kerjanya seperti radio button yang hanya mengijinkan user untuk memilih 1 pilihan saja)

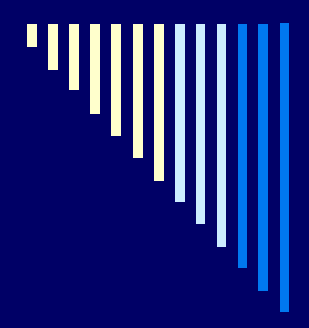

### **Contoh:**

<form method="post">

- Jurusan: <br>
- <select name="jurusan">
- <option value="TInf"> Teknik Informatika <br>
- <option value="MI"> D3 Manajemen Informatika <br>
- <option value="TI"> Teknik Industri <br>

</form>

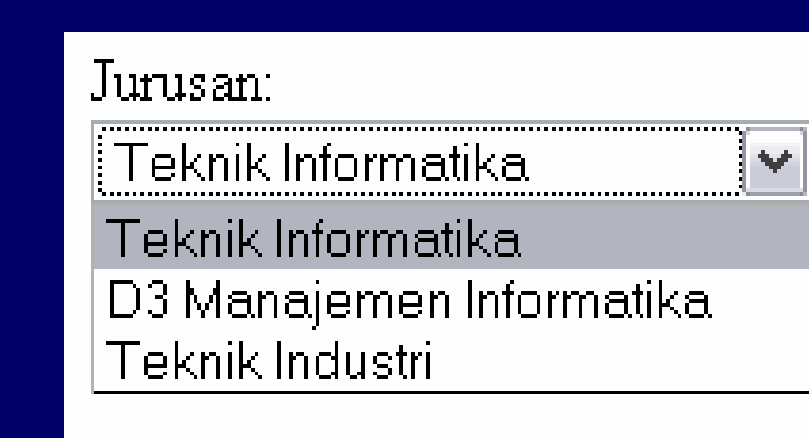

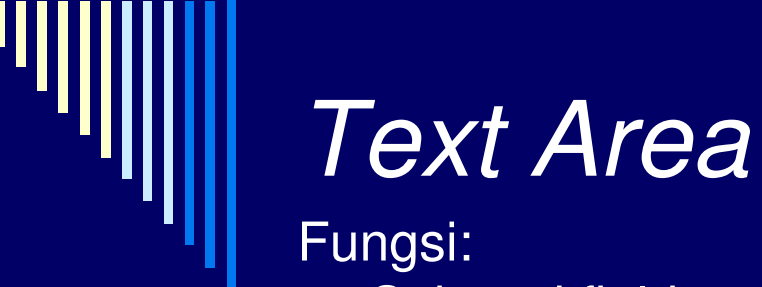

□ Sebagai field masukan untuk pengunjung (dapat menerima<br>lebih dari satu baris teks) Riasa disebut sebagai kotak П lebih dari satu baris teks). Biasa disebut sebagai kotakkomentar

- Ξ Tag: <textarea>
- П **Atribut-atribut:**

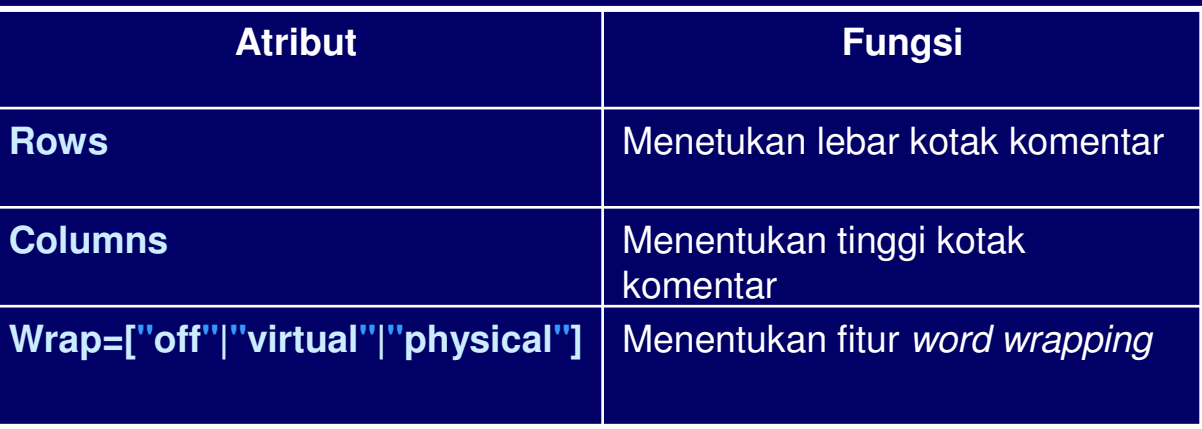

# **Contoh:**

<html> <head> <title> Penggunaan Text Area </title></head> <body>kb>Komentar: <b> <br> <form method="post"> <<del>textarea</del> rows="10" cols="40" wrap="physical" name="komentar"> </textarea><br></html>

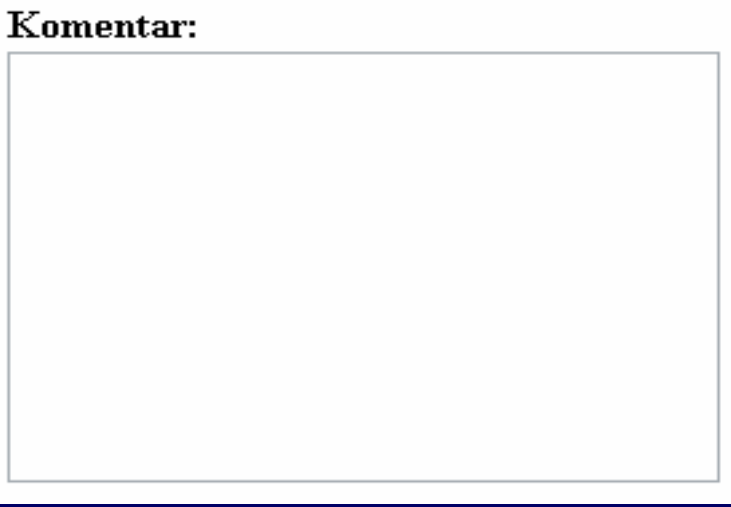

# FRAME

# Fungsi:

**□ Menampilkan beberapa dokumen HTML** secara sekaligus dalam satu jendelaweb browser.

#### $\Box$ Standar penulisan:

<frameset [cols="%,%" [rows="%,%"]> . . . </frameset>

п Atribut-atribut:

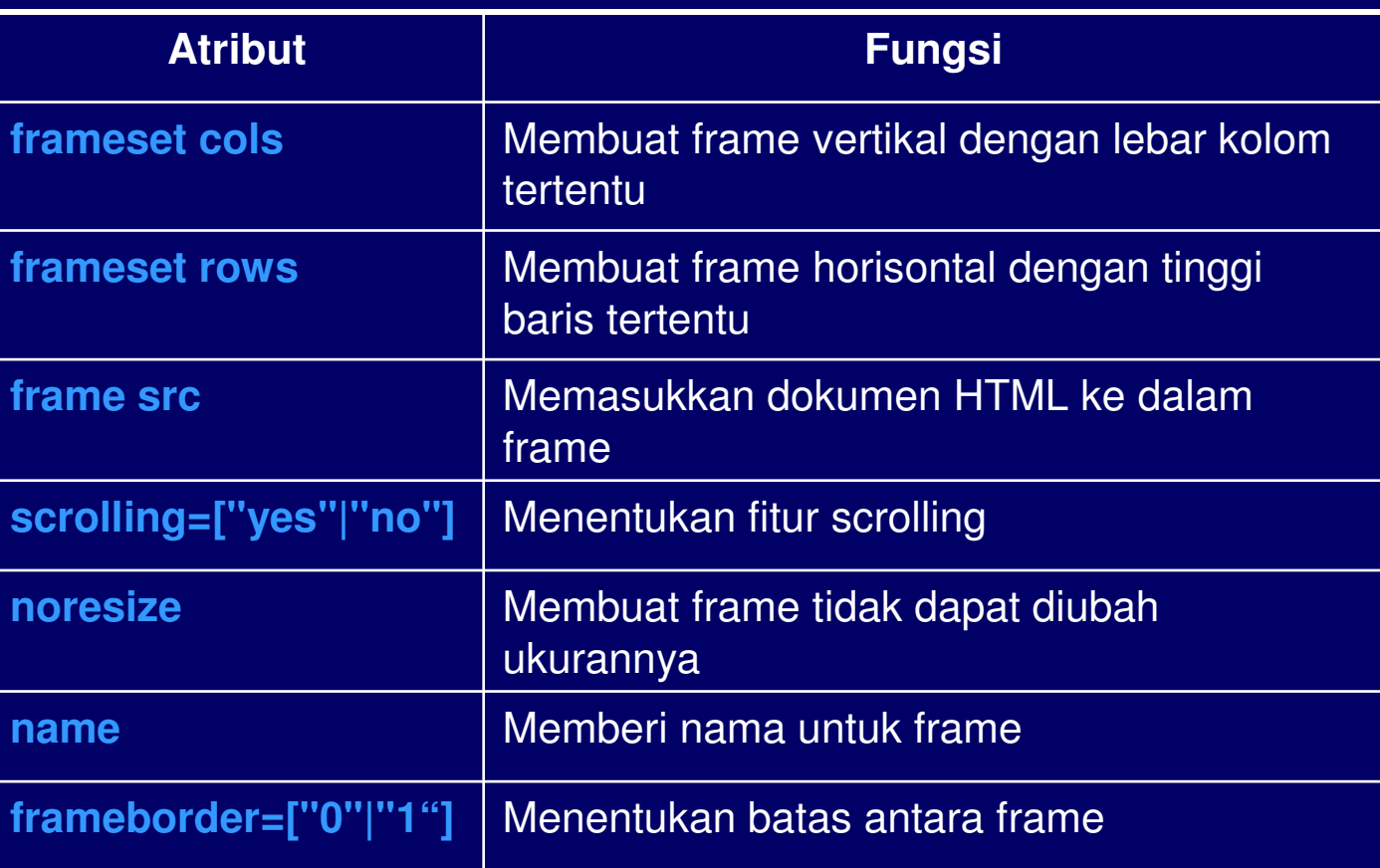

# Frame Vertikal

# **Contoh:**

<html> <head> <title> Membuat Frame Vertikal </title> </head> <frameset cols="25%,\*"><frame name="kiri" src="kiri.html" scrolling="no"><frame name="kanan"src="kanan.html"></frameset></html>

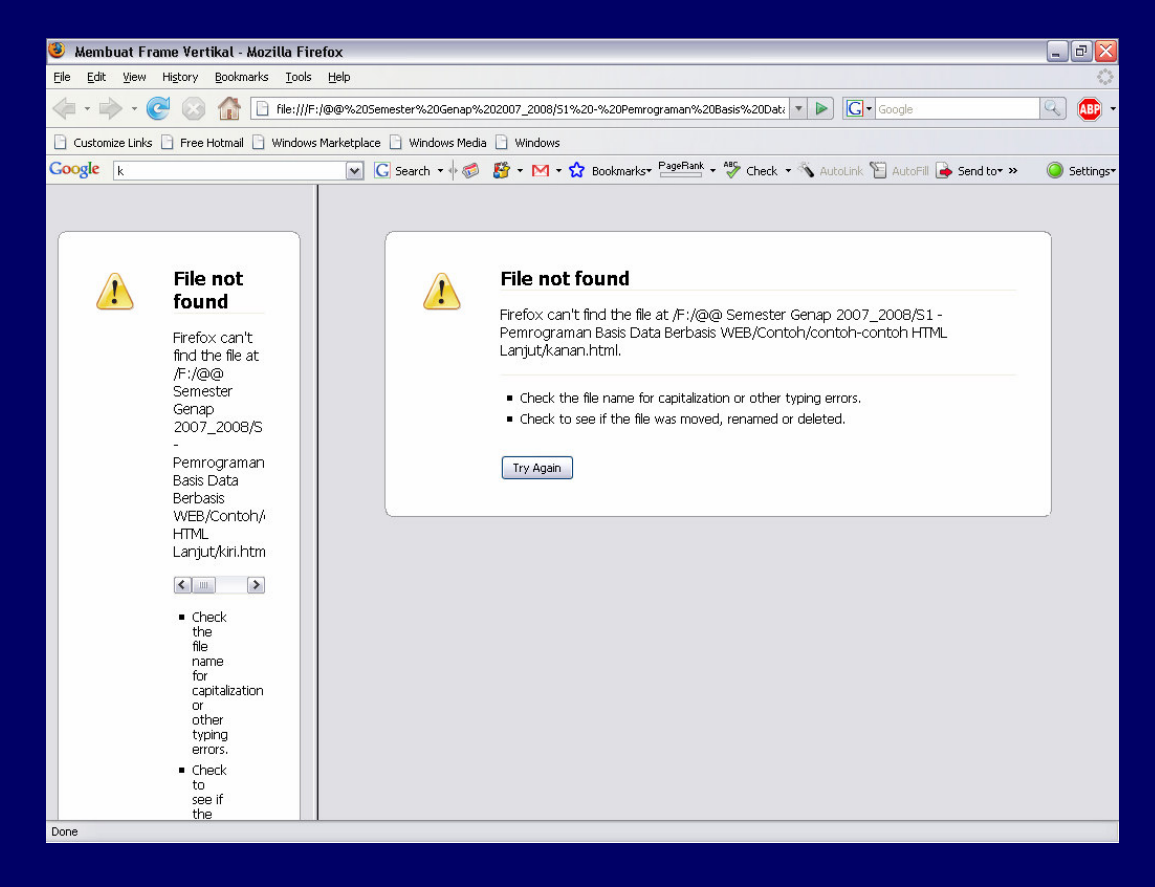

# Frame Horisontal

**Contoh:**

Membuat Frame Horisontal </title>

<frameset rows="40%,\*">

 <frame name="bawah"src="bawah.html">

scrolling="no">

<html>

 <head> <title>

</head>

</frameset>

</html>

# **Tampilan:**

#### $-10$ **S** Membuat Frame Horisontal - Mozilla Firefox File Edit View History Bookmarks Tools Help  $\sim$   $\omega$ □ Customize Links □ Free Hotmail □ Windows Marketplace □ Windows Media □ Windows  $Google <sub>k</sub>$ V G Search  $\cdot \otimes$  G  $\cdot \circ \cdot$  M  $\cdot$   $\Omega$  Bookmarks  $\cdot \circ \cdot$   $\cdot$   $\cdot$  Check  $\cdot \circ$  AutoLink  $\cap$  AutoFill B Send to  $\cdot$  » Settings **File not found**  $\sqrt{1}$ Firefox can't find the file at /F:/@@ Semester Genap 2007\_2008/S1 -Pemrograman Basis Data Berbasis WEB/Contoh/contoh-contoh HTML Lanjut/atas.html. . Check the file name for capitalization or other typing errors. - Check to see if the file was moved, renamed or deleted. <frame name="atas" src="atas.html"**File not found**  $\sqrt{1}$ Firefox can't find the file at /F:/@@ Semester Genap 2007\_2008/S1 -Pemrograman Basis Data Berbasis WEB/Contoh/contoh-contoh HTML Lanjut/bawah.html. . Check the file name for capitalization or other typing errors. . Check to see if the file was moved, renamed or deleted Try Again Done

# Gabungan Frame Vertikal-Horisontal

# **Tampilan:**

# **Contoh:**

<html>

<head>

<title>

 Membuat Frame Vertikal-Horisontal </title></head>

```

<frameset rows="20%,*">
```
 <frame name="atas" src="atas.html"scrolling="no"> <frameset cols="40%,\*"><frame name="kiri" src="kiri.html">

 <frame name="kanan" src="kanan.html">

</frameset>

</frameset>

</html>

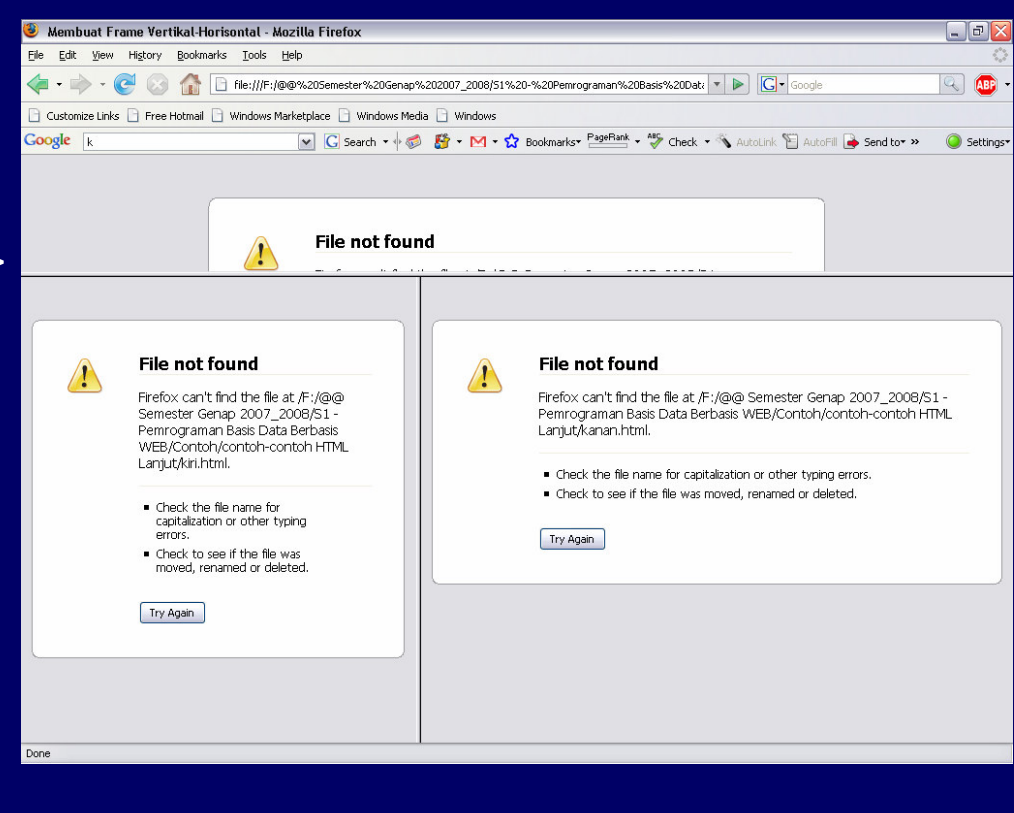

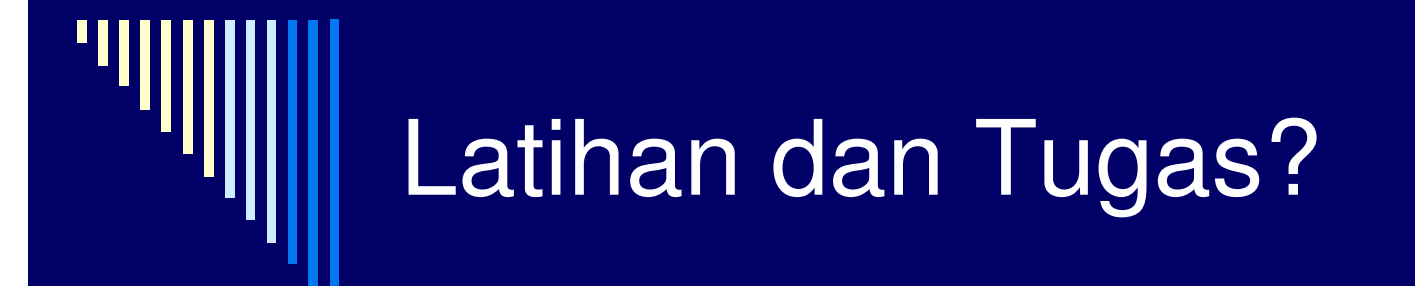